## **Register From Saved Schedule** Student Student Student Student Student Student Student Student Student Student

This quick reference guide (QRG) provides instructions on how to register for a course from a saved schedule in Workday. If you have not created a saved schedule, you will not be able to register for courses using this process. Additionally, this process can only be completed if your institution allows student self-service.

To register students from a saved schedule, complete the following steps.

## **REGISTER FROM SAVED SCHEDULE**

From the Workday Home page:

- 1. Click the **Global Navigation Menu**.
- 2. Select **Academics Hub**.

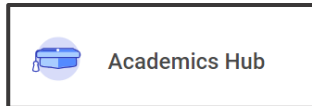

- 3. Click the **Planning and Registration** tab.
- 4. Click **Saved Schedules**.

UNIVERSITY OF ARKANSAS SYSTEM powered by Workday

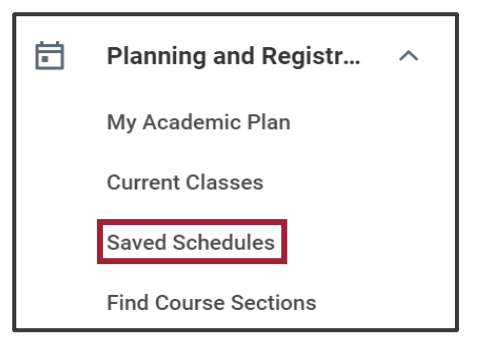

5. Select the academic period your saved schedule is for from **Start Date within dropdown list.** 

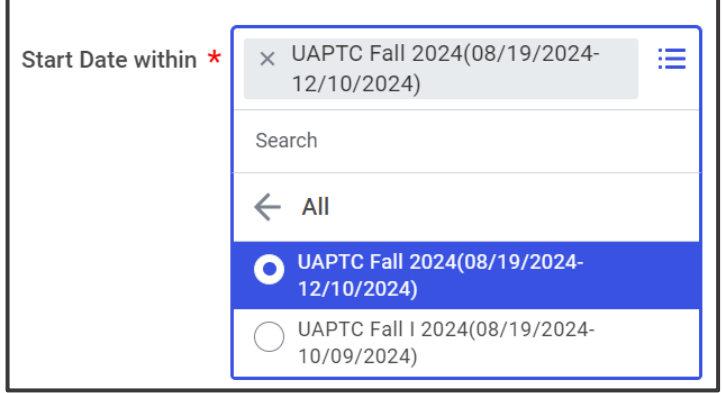

- 6. Click **OK**.
- 7. Click **Start Registration**.

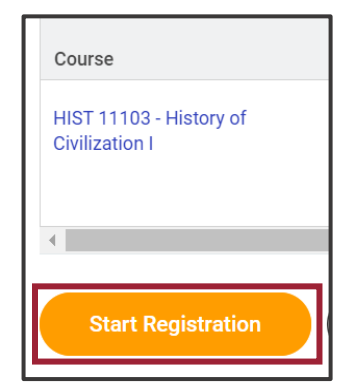

- 8. Review your saved schedule and click **Register**.
- 9. Review your **Successfully Registered Courses**.